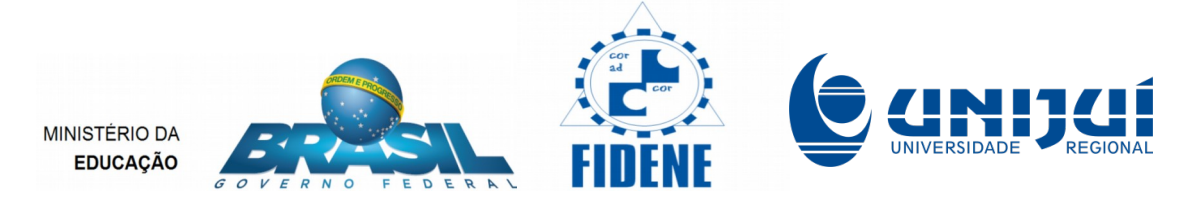

Ação PROEXT2015: Desenvolvimento e implementação de software educacional para a área de matemática, voltado para escolas de ensino médio da Rede Pública de Educação Básica – dezembro de 2016 a novembro de 2017

# Apostila 1 - Excel

# Recursos das planilhas eletrônicas para elaboração de conteúdos digitais para o ensino da matemática no ensino médio

Tânia Michel Pereira Juliane Sbaraine Pereira Costa

Ijuí, dezembro de 2016

## Refaça todos os exemplos que serão descritos ao longo da apostila.

### **1) Utilização da planilha Microsoft® Excel® como calculadora**

Utiliza-se + para adição, <sup>-</sup> para subtração, / , para divisão, \* para multiplicação e **^** para potenciação. A radiciação é transformada para expoente fracionário para utilizar o operador **^** .

Exemplos de expressões numéricas resolvidas no Microsoft® Excel®:

Para obter o valor de  $34 + 20/4 - 3x5$  digita-se:  $= 34 + 20/4 - 3*5$  sempre acionado Enter após concluir a digitação.

- O valor da expressão  $2^8$  +  $\sqrt[3]{64}$  é obtido com a digitação de  $= 2^{8}+64^{0}(1/3)$ .

- Para obter o valor de  $16 - 12$  $2^5 + 3 \times 7$ 4 5  $\overline{a}$  $\frac{+3\times7}{=}$  digita-se:  $= ( 2^5 + 3^*/ ) / ( 16^(1/4) - 12 )$ .

- Para  $6 + 10 - 9$  $2^5 + 3 \times 7 + 65$ 4  $3/\gamma$ <sup>5</sup>  $+10 \frac{+3\times7 + 65}{ }$  digita-se:  $=$  (( 2^5 + 3\*7 )^(1/3) + 65) / (( 6+10)^(1/4)-9) .

Se faltarem parênteses, abrirá uma mensagem. Clique em Sim. Depois que a janela fechar, clique duas vezes na célula que foi corrigida automaticamente para ver se o parêntese foi colocado no lugar certo, dentro da expressão. Se clicar em Não você terá que procurar o erro e consertá-lo.

## **2) Início instrução com o sinal de igualdade, parênteses para agrupamentos e expoente fracionário para radiciação.**

Pode-se perceber pelos exemplos acima que:

Para escrever uma expressão que seja calculada no Microsoft® Excel®, uma fórmula ou instrução deve iniciar com o sinal de igualdade  $( = )$ ;

Os cálculos envolvendo radiciação devem ser escritos na forma de expoente fracionário. Exemplo  $\sqrt[5]{32} = 32^{(1/5)}$ , no Microsoft® Excel® digita-se:

 $= 32 \cdot (1/5)$ ;

Para fazer agrupamentos, utilizam-se somente parênteses. Não se pode utilizar colchetes e chaves para fazer agrupamentos. Por Exemplo, para obter o resultado de  $4-\{2^3-[2]+$ 4 x 5 +  $(3-5)^3$  -5<sup>4</sup>]} no Microsoft® Excel® digita-se do seguinte modo

 $\boxed{= 4 - (2^{3}-(-1)^{2} + 4^{2} + 5 + (3-5)^{2} - 5^{2} + 4)}$ .

#### **3) Indicação de endereços**

Uma das características do Microsoft® Excel®, mais utilizadas na construção de material didático é a utilização dos endereços onde os valores fornecidos pelos alunos serão colocados.

| $\times$ $\checkmark$ fx = B3*B5*B7<br><b>SONA</b> |                           |              |                 |   |   |  |  |  |  |  |  |
|----------------------------------------------------|---------------------------|--------------|-----------------|---|---|--|--|--|--|--|--|
| 区脏<br>Pastal                                       |                           |              |                 |   |   |  |  |  |  |  |  |
|                                                    | А                         | B            | с               | D | Е |  |  |  |  |  |  |
| 1                                                  | Volume do parale lepípedo |              |                 |   |   |  |  |  |  |  |  |
| Coloque as medidas nas células verdes<br>2         |                           |              |                 |   |   |  |  |  |  |  |  |
| з                                                  | Comprimento=>             |              | cm              |   |   |  |  |  |  |  |  |
| 4                                                  |                           |              |                 |   |   |  |  |  |  |  |  |
| 5                                                  | $Largura \Rightarrow$     |              | cm              |   |   |  |  |  |  |  |  |
| 6                                                  |                           |              |                 |   |   |  |  |  |  |  |  |
| 7                                                  | $Altura \Rightarrow$      |              | cm              |   |   |  |  |  |  |  |  |
| 8                                                  |                           |              |                 |   |   |  |  |  |  |  |  |
| 9<br>$-$                                           | O volume é:               | $= B3*B5*B7$ | cm <sup>3</sup> |   |   |  |  |  |  |  |  |

**Figura 1- Indicação de endereços**

Note que na célula B9, ou seja, na coluna B e linha 9 foi digitado =B3\*B5\*B7 ao invés de digitar 6\*7\*8, que daria o mesmo resultado do volume, assim que fosse acionado a tecla Enter. A vantagem de escrever o endereço da célula onde está cada um dos valores do cálculo que se deseja efetuar, ao invés de colocar os próprios valores, é que se podem mudar os valores fornecidos sem alterar a fórmula e o resultado será ajustado automaticamente.

#### **4) Construção de planilhas automatizadas**

A construção do material baseia-se na construção de planilhas automatizadas. Para tal, serão descritos os procedimentos mais comuns, na elaboração de planilhas para o caso específico de construção de material didático interativo, para o ensino da matemática na Educação Básica.

4.1. Os dados do problema a serem resolvido, devem ser digitados uma única vez, em células destacadas com cor de fundo diferentes e/ou com contorno. No restante da planilha, estes dados devem ser referenciados somente pelo endereço em que cada dado se encontra na planilha. Na figura 2, que mostra a construção de tabela de qualquer função do tipo *y=ax+b*, o valor do parâmetro *a* foi digitado na célula C1(coluna C e linha um) e o parâmetro *b* foi digitado na célula E1 (coluna E e linha 1)

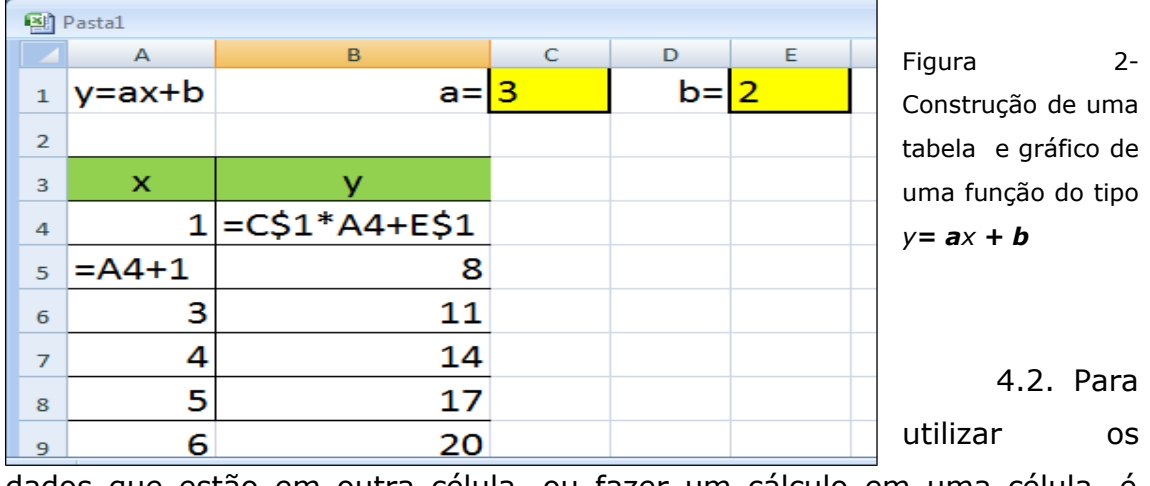

dados que estão em outra célula, ou fazer um cálculo em uma célula, é preciso iniciar a digitação com o sinal de igualdade. Exemplo:  $\vert$  =A4 + 1

4.3. Para arrastar uma fórmula que será adaptada pelo Microsoft® Excel® para outras células da mesma coluna, mas para linhas diferentes você deve clicar uma vez na célula e, com ajuda do mouse, colocar o cursor na parte inferior direita até aparecer uma cruz preta. Neste momento fique pressionando o botão esquerdo do mouse e vá arrastando a fórmula em questão para as células seguintes.

4.4. Se numa fórmula que será arrastada, tiver dados com endereços que serão fixos para todas as linhas, estes endereços deverão ser marcados com \$ antes do número da linha, ou seja, colocar o cifrão entre a letra que indica a coluna e o número que indica a linha da célula que contém o dado fixo. Exemplo  $\vert$  =C\$1\*A4 + E\$1. Se a fórmula for arrastada horizontalmente, o cifrão deverá ser colocado antes da letra que indica a coluna fixa.

4.5. Para fazer o gráfico de uma função no Microsoft® Excel®, em primeiro lugar, é preciso construir uma tabela com cabeçalho. Em segundo lugar deve-se selecionar toda a tabela inclusive o cabeçalho. Em terceiro lugar clica-se no botão **du** da barra superior. Na janela que abre escolhe-se Dispersão (XY) das opções que aparecem no lado esquerdo e a figura de linhas suaves das opções do lado direito. Em seguida clique no botão concluir, que fica na parte inferior da janela. Tendo um pouco de habilidade com o programa Microsoft® Excel®, pode-se escolher a opção avançar e fazer um gráfico mais qualificado.

4.6. Para deixar toda planilha com fundo colorido, sem as delimitações das linhas e colunas que caracterizam o Microsoft® Excel®, aciona-se, em primeiro lugar, no botão indicado por uma seta e a palavra "Aqui", em seguida escolhe-se a cor branca ou outra cor no local indicado pela seta e a palavra "Ali", conforme mostra a figura 3.

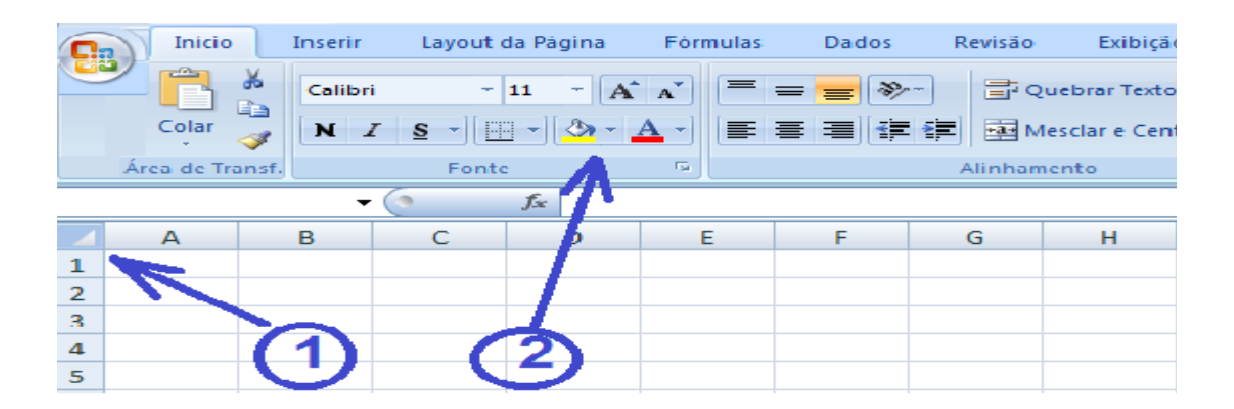

**Figura 3- Colocação da cor de fundo em toda planilha**

4.7. Preenchimento de uma célula para dar destaque para as células, onde os valores de entrada deverão ser digitados. Na figura 2 os dados de entrada foram colocados nas células C1 e E1 e preenchida com certa cor. Para pintar ou preencher uma célula com certa cor, em primeiro lugar, clica-se na célula que será preenchida, em seguida clica-se no balde de tinta  $\Diamond$   $\bullet$  , escolhendo a cor para o fundo pela barra com seta, que fica ao lado do balde.

4.8. Colocação de bordas na célula preparada para receber os dados de entrada. Para colocar uma borda numa célula deve-se clicar na célula que receberá a borda e em seguida escolher a borda desejada  $\boxplus \vdash$ .

3.9. O alinhamento do conteúdo de cada célula e feito de forma que a estética fique a melhor possível. Para fazer o alinhamento do conteúdo de uma célula, em primeiro lugar, digita-se na célula em questão e em seguida clica-se no botão correspondente que fica na parte superior da planilha. As

opções são:  $\equiv$  para alinhar à esquerda;  $\equiv$  para centralizar e  $\equiv$  para alinhar à direita.

4.10. Ao digitar um texto no Microsoft<sup>®</sup> Excel<sup>®</sup> que inicia com =, +,  $-$ ,  $\wedge$ ,  $*$  utiliza-se o apóstrofe para que estes sinais sejam reconhecidos como texto, caso isto não esteja ocorrendo.

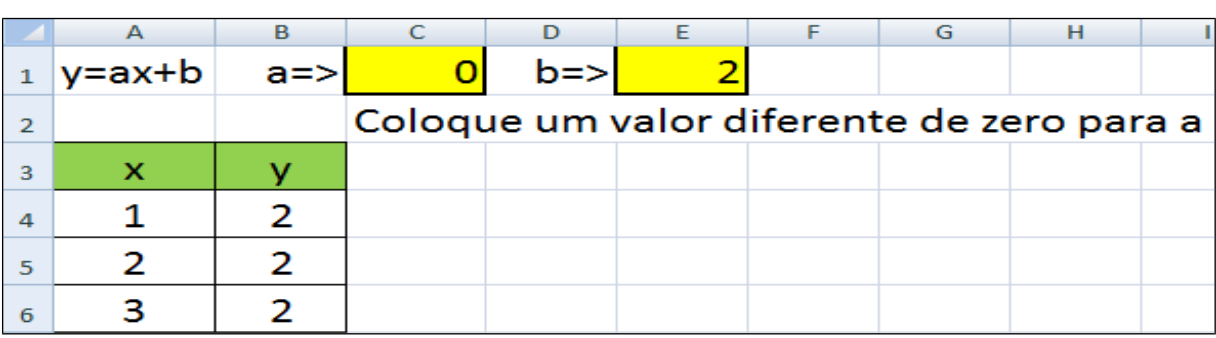

#### **5) Utilização de comandos condicionais**

#### **Figura 4- O comando SE( )**

5.1. Na figura 4, a célula C2 foi programada para escrever a mensagem "Coloque um valor diferente de zero para o coeficiente *a*." sempre que o valor digitado para o coeficiente a for igual a zero. Para isto, na célula C2 foi digitada a seguinte instrução:

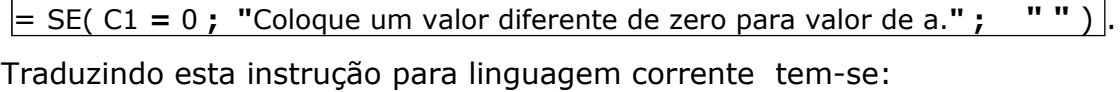

**Se** o valor que está na célula **C1** for **igual** a **zero, então** escreva: **Coloque um valor diferente de zero para valor de a**. **Senão** coloque só um **espaço**.

5.2. A utilização do operador lógico SE( ). Na figura 5 aparecem situações em que o aluno terá que colocar as respostas na coluna B. Na coluna D aparecerá a palavra "Certo" se a resposta digitada na coluna for correta, senão aparecerá a palavra "Errado" na coluna D, da linha correspondente ao exercício.

|                | А                                                                   | в | C             | D                                   | E |  | G | н |  |  |  |
|----------------|---------------------------------------------------------------------|---|---------------|-------------------------------------|---|--|---|---|--|--|--|
|                | Volume do paralelepípedo                                            |   |               |                                     |   |  |   |   |  |  |  |
| $\overline{2}$ | Coloque as medidas nas células verdese o resultado na célua amarela |   |               |                                     |   |  |   |   |  |  |  |
| 3              | Comprimento=>                                                       |   | cm            |                                     |   |  |   |   |  |  |  |
|                |                                                                     |   |               |                                     |   |  |   |   |  |  |  |
| 5              | Largura=>                                                           |   | lcm           |                                     |   |  |   |   |  |  |  |
| 6              |                                                                     |   |               |                                     |   |  |   |   |  |  |  |
| ⇁              | Altura=>                                                            |   | lcm           |                                     |   |  |   |   |  |  |  |
| 8              |                                                                     |   |               |                                     |   |  |   |   |  |  |  |
| 9              | O volume é:                                                         |   | $\text{cm}^3$ | =se(B9=B3*B5*B7; "Certo"; "Errado") |   |  |   |   |  |  |  |
| 10             |                                                                     |   |               |                                     |   |  |   |   |  |  |  |

**Figura 5 – A utilização do SE**

Para que não apareça como errado quando a célula estiver vazia, também podemos utilizar este operador de forma aninhada:

|                 | A                                                                     | B |               | D | E | G | н |                                                                                    | К |  |
|-----------------|-----------------------------------------------------------------------|---|---------------|---|---|---|---|------------------------------------------------------------------------------------|---|--|
|                 |                                                                       |   | J             |   |   |   |   |                                                                                    |   |  |
|                 | Volume do paralelepípedo                                              |   |               |   |   |   |   |                                                                                    |   |  |
|                 | 2 Coloque as medidas nas células verdese o resultado na célua amarela |   |               |   |   |   |   |                                                                                    |   |  |
| 3.              | Comprimento=>                                                         |   | cm            |   |   |   |   |                                                                                    |   |  |
|                 |                                                                       |   |               |   |   |   |   |                                                                                    |   |  |
|                 | Largura=>                                                             |   | <b>cm</b>     |   |   |   |   |                                                                                    |   |  |
| 6               |                                                                       |   |               |   |   |   |   |                                                                                    |   |  |
|                 | Altura=>                                                              |   | <b>cm</b>     |   |   |   |   |                                                                                    |   |  |
| 8               |                                                                       |   |               |   |   |   |   |                                                                                    |   |  |
|                 | O volume é:                                                           |   | $\text{cm}^3$ |   |   |   |   | =SE(B9="";            "";SE(B9=B3*B5*B7;            "Certo";            "Errado")) |   |  |
| <b>ALCOHOL:</b> |                                                                       |   |               |   |   |   |   |                                                                                    |   |  |

**Figura 6 - A utilização do SE**

5.3. Tendo duas ou mais condições que devem ser satisfeitas ao mesmo tempo.

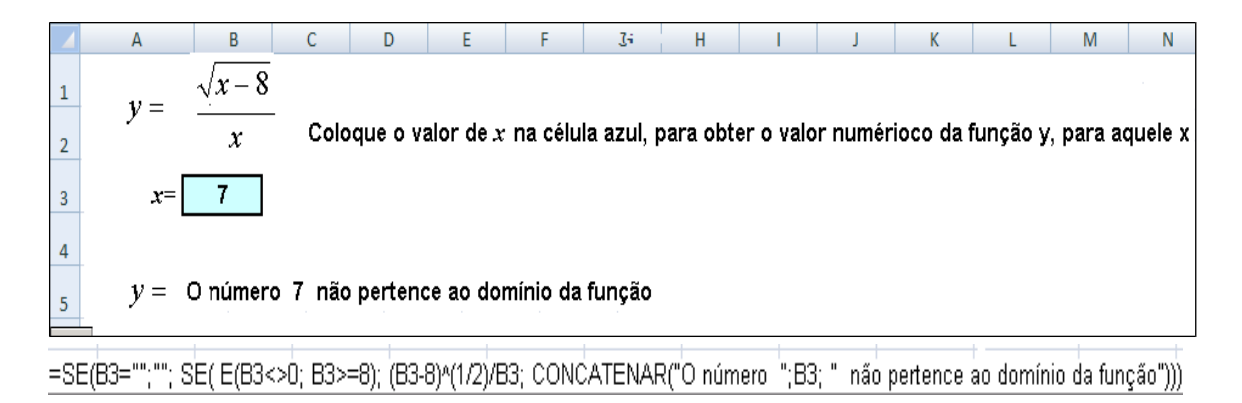

Figura 7- A Utilização do operador lógico E( )

No exemplo mostrado na figura 7, o valor de *y* que será colocado na célula B5 foi definida através da seguinte instrução:

=SE(B3=""**;**""**;** SE( **E**(B3<>0**;** B3>=8)**; (B3-8)^(1/2)/B3; CONCATENAR("O número ";B3; " não pertence ao domínio da função")**))

Traduzindo esta instrução para a linguagem corrente:

Se o conteúdo da célula B3 estiver vazio, então deixe o conteúdo da célula B5 vazio, senão (se B3 não estiver vazio), veja se **o conteúdo B3 é diferente de zero e, além disto, conteúdo de B3 é maior ou igual a oito**, então, neste caso, coloque na célula B5(célula onde a instrução foi escrita) o valor resultante de **(B3-8)^(1/2)/B3, senão (**se **não ocorrer as duas condições** B3<>0 **e** B3>=8) **escreva "**O número " ; coloque o valor de B3; e continue escrevendo " não pertence ao domínio da função".

#### **6) Gráficos de funções**

Para inserir gráficos, construa uma tabela com os dados. Estes valores não devem ser colocados manualmente: Para inserir os valores de x na tabela, digite uma sequência de dois valores, um em cada célula. Selecione as células com estes valores e clique sobre a cruz que aparece no canto inferior direito, arrastando para completar os valores de x.

|   | $y = ax^2 + bx + c$ |  |  |
|---|---------------------|--|--|
|   |                     |  |  |
| 3 |                     |  |  |
|   |                     |  |  |

**Figura 8 – Construção de seqüência de números** 

Para construir os valores de y na tabela, digite a lei da função utilizando os dados referenciados somente pelo endereço em que cada dado se encontra na planilha. Não atribua estes valores manualmente. Selecione a célula com a fórmula (célula C3), clique sobre a cruz que aparece no canto inferior direito, arrastando-a para completar um valor de y para cada x.

|                | А | B                   | D |                               | G  | Н |    |  |
|----------------|---|---------------------|---|-------------------------------|----|---|----|--|
|                |   | $y = ax^2 + bx + c$ |   | a≕                            | b≕ |   | c= |  |
|                |   |                     |   |                               |    |   |    |  |
| $\overline{3}$ |   |                     |   | $-5$ = F\$1*B3^2+H\$1*B3+J\$1 |    |   |    |  |
| 4              |   |                     |   |                               |    |   |    |  |
| 5              |   |                     |   |                               |    |   |    |  |

**Figura 9 – Construção de valores de y**

Para construir gráficos, clique em **Inserir** → **III** Gráfico.... Na janela que abre (Figura 10), selecione a opção  $\frac{1}{2000}$  Dispersão (XY) e em seguida clique sobre o Subtipo de gráfico que deseja (lado direito da Figura 10).

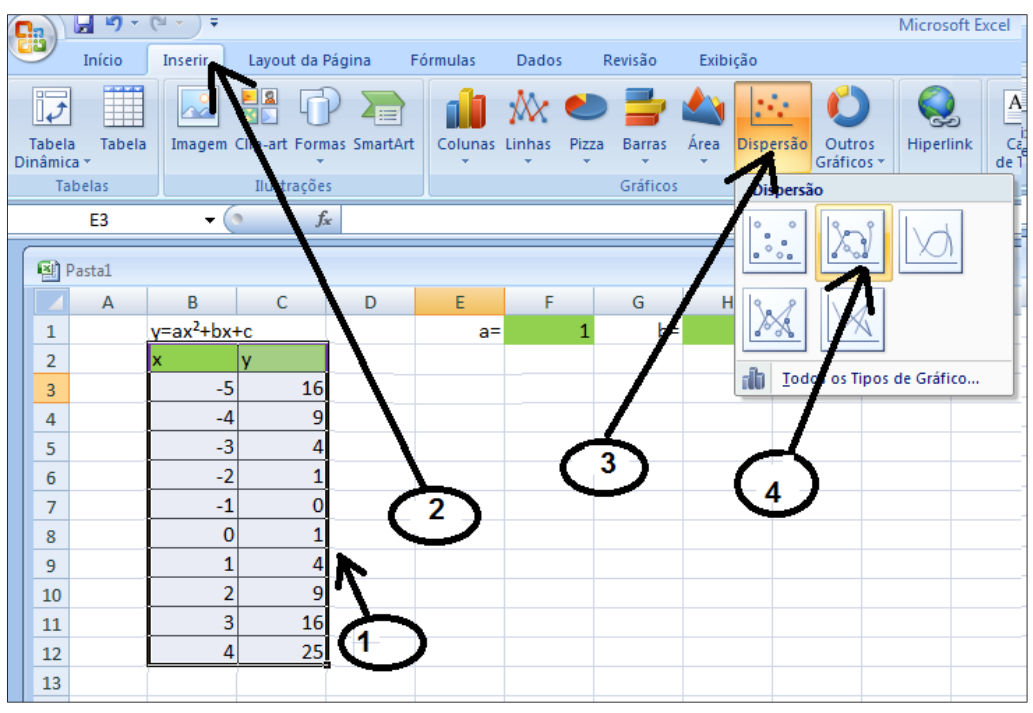

**Figura 10 – Escolha tipo de gráfico**

|                  | Gráfico 2      | $\circ$<br>$\blacktriangledown$ | $f_x$ |    |      |      |        |                |                |   |   |                          |  |
|------------------|----------------|---------------------------------|-------|----|------|------|--------|----------------|----------------|---|---|--------------------------|--|
|                  | 图 Pasta1       |                                 |       |    |      |      |        |                |                |   |   |                          |  |
|                  | $\overline{A}$ | В                               | C     | D  | Ε    | F    | G      | H              |                |   | K | L                        |  |
| $\mathbf{1}$     |                | $y = ax^2 + bx + c$             |       |    | $a=$ | 1    | $b =$  | $\overline{2}$ | $c=$           |   |   |                          |  |
| $\mathbf 2$      |                |                                 |       |    |      |      |        |                |                |   |   |                          |  |
| $\mathsf 3$      |                | $-5$                            | 16    | œ  |      |      |        | 1.111          |                |   |   | $\overline{\phantom{a}}$ |  |
| 4                |                | $-4$                            | 9     |    |      |      |        |                |                |   |   |                          |  |
| 5                |                | $-3$                            | 4     |    |      |      |        | y              |                |   |   |                          |  |
| $\boldsymbol{6}$ |                | $-2$                            |       |    |      |      | 30     |                |                |   |   |                          |  |
| $\overline{7}$   |                | $-1$                            | 0     |    |      |      | $25 -$ |                |                |   |   |                          |  |
| $\bf 8$          |                | 0                               |       |    |      |      |        |                |                |   |   |                          |  |
| $\overline{9}$   |                | 1                               | 4     |    |      |      | $20 -$ |                |                |   |   |                          |  |
| $10\,$           |                | $\overline{2}$                  | 9     |    |      |      | 15     |                |                |   |   |                          |  |
| $\overline{11}$  |                | 3                               | 16    |    |      |      |        |                |                |   |   | ۰v                       |  |
| 12               |                | 4                               | 25    |    |      |      | 10     |                |                |   |   |                          |  |
| $13\,$           |                |                                 |       |    |      |      |        |                |                |   |   |                          |  |
| 14               |                |                                 |       |    |      |      |        |                |                |   |   |                          |  |
| 15               |                |                                 |       |    |      |      |        |                |                |   |   |                          |  |
| $16\,$           |                |                                 |       |    | -6   | $-4$ | $-2$   | 0              | $\overline{2}$ | 4 | 6 |                          |  |
| $17\,$           |                |                                 |       | F. |      |      |        | 1111           |                |   |   |                          |  |

Figura 11 – Modo como o gráfico aparece.

O gráfico é disponibilizado sobre a planilha, e pode ser movimentado conforme você desejar.

#### **Tarefas para entregar, num único arquivo**

1-Refaça em uma planilha todos os exemplos que foram descritos ao longo da apostila, caso ainda não tenhas feito isto.

2 Digite as expressões a seguir no Microsoft® Excel® conforme exemplos apresentados anteriormente.

a)  $\sqrt[3]{81}$ ; b)  $\sqrt{49}$ ; c)  $\sqrt[3]{27}$ ; d)  $\sqrt{25}$ ; e)  $\sqrt[5]{32}$ ; f)  $3^4$ ; g)  $7^2$ ; h) $3^3$ ; i) $5^2$ ; j) $2^5$ ; n)  $90 - \{3 - 5[6 \times 3 - 7(4 - 21)]\}$  $4^2 + 9$ ; m) $\sqrt{\frac{4 \times 10 + 3}{2}}$  $3 \times 2 - 1$ ; 1)  $\frac{\sqrt{3^2+4}}{2}$  $2 + 3$  $\left( \frac{2+3\times 5-7}{2+3};\right)$   $\frac{\sqrt{3^{2}+4^{2}}}{2\times 2+1};\right)$   $\frac{4\times 1}{4^{2}}$ 2  $1^2$   $1 \times 10^{-2}$  $-3-5[6\times3-7(4 \ddot{}$  $\times 10+$  $\times 2 \ddot{}$  $^{+}$  $(k)$  $\frac{2+3\times 5-}{2}$ 

Respostas: a)3; b)7; c)3; d)5; e)2; f)81; g)49; h)27; i) 25; j) 32; k) 2; l)1; m)1,4; n) 772.

3 Planilhas automatizadas

a) Digite tudo o que aparece na figura 1 no Microsoft<sup>®</sup> Excel<sup>®</sup> (página 4) observando o número de cada linha e de cada coluna.

b) Nesta mesma planilha, substitua os valores do comprimento, largura e altura por 2, 3 e 4 respectivamente, acione Enter. Veja se o volume está de acordo com os dados fornecidos por último.

c) Coloque outros valores para comprimento, largura e altura utilizando valores com vírgula (números decimais).

d) Elabore uma nova planilha onde se possa obter o valor da área de um retângulo, a partir da medida da **base e da altura**.

e) Elabore uma nova planilha onde se possa obter o valor da área de um triângulo, a partir da medida da **base e da altura**.

f) Elabore uma nova planilha onde se possa obter o valor da área de um triângulo, a partir da medida **dos três lados,** utilizando a fórmula de Heron.

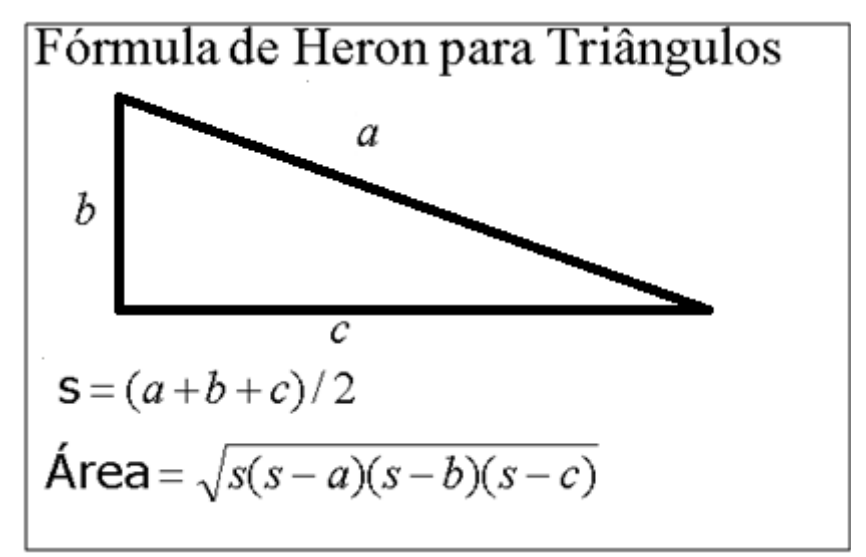

**Figura 25 – Fórmula de Heron**

g) Elabore uma nova planilha onde se possa obter o valor da área de um círculo, a partir da medida do **raio** (Utiliza a seguinte fórmula: área=  $3,14*$ raio $^2$ ).

h) Invente uma atividade para uma das séries em que você atua.

#### Gráficos de Funções

a) Faça uma tabela conforme mostrado na Figura 2 com 10 linhas para a função y=x-2.

b) Faça o gráfico da função  $y = x-2$  seguindo os passos descritos anteriormente. Deixe o gráfico bem bonito.

c) Troque o valor dos parâmetros a e b da função para representar a função  $y = -x-2$ .

d) Troque o valor dos parâmetros a e b da função para representar a função  $y=2x-2$ .

e) Troque o valor dos parâmetros a e b da função para representar a função  $y=0,1x-2.$ 

Para conhecer mais as potencialidades do Microsoft® Excel® para preparação de material interativo para o ensino da matemática, você deve procurar o botão  $f^*$  da barra ferramentas que fica na parte superior da planilha. Explore cada uma das funções, lendo para que serve e como se usa cada uma das funções. Anote em separado o que lhe interessa.